# **SPC Bridge User Manual**

Revision 1.0

**Indix it** 

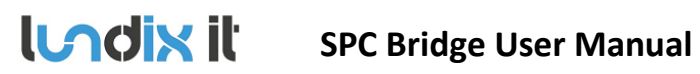

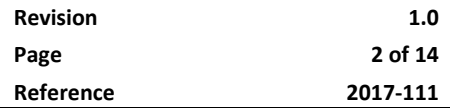

# **History Record**

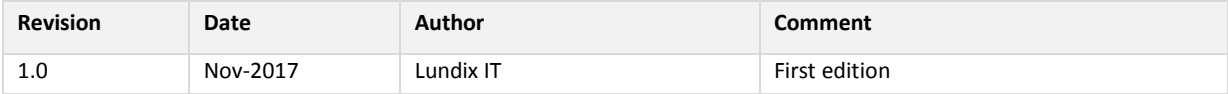

©2017 Lundix IT

Lundix IT Renvägen 22 S-433 70 Sävedalen Sweden info@lundix.se

# **Indix it**

# **SPC Bridge User Manual**

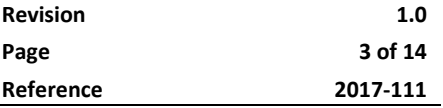

## **Contents**

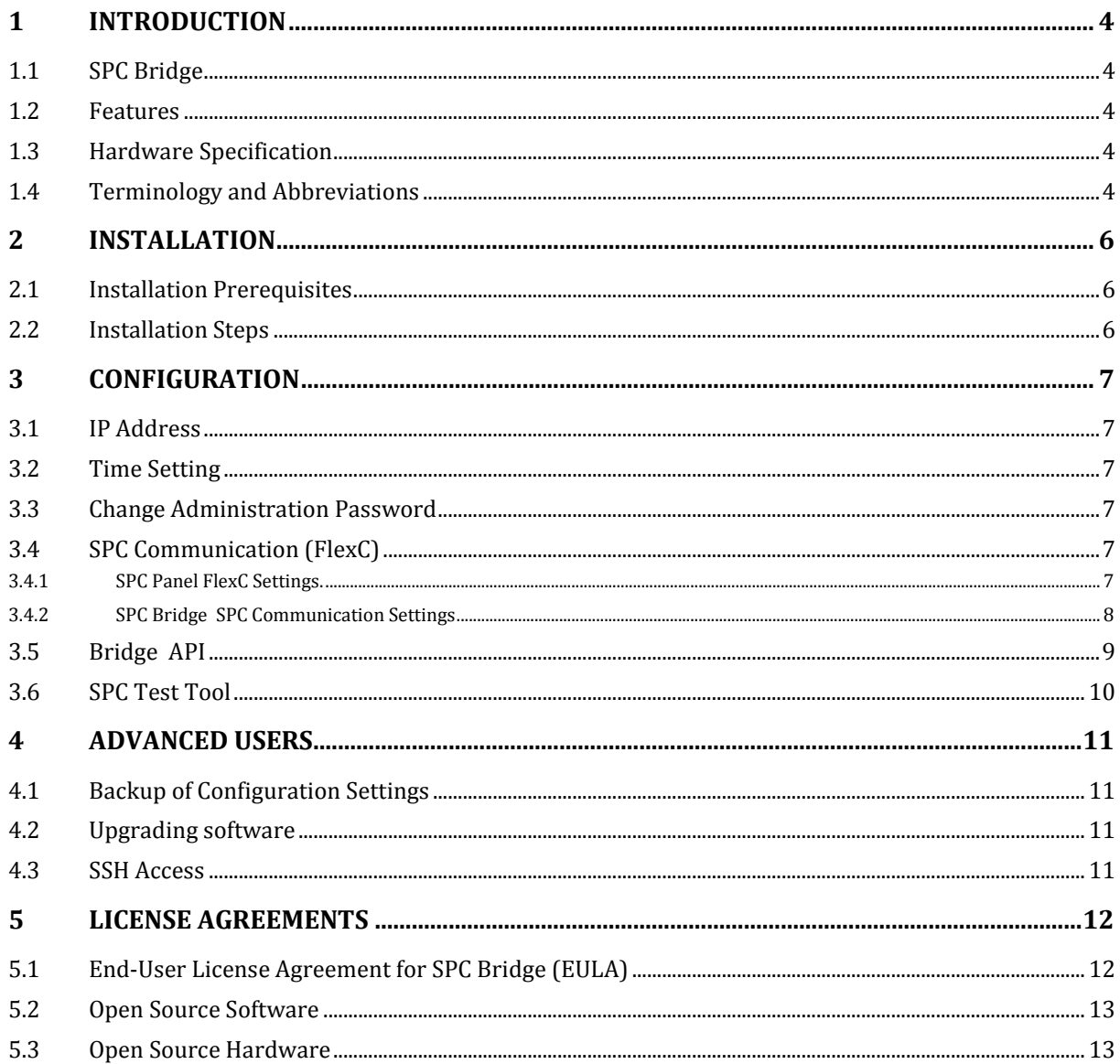

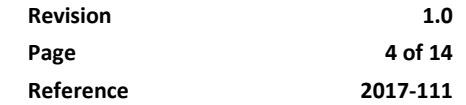

# **1 Introduction**

## **1.1 SPC Bridge**

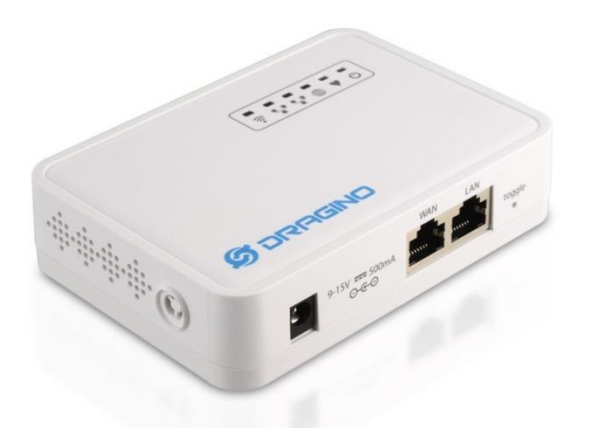

SPC Bridge is a network hub for bridging Vanderbilt SPC intrusion detection system to third-party systems. The bridge converts Vanderbilt IP protocol FlexC to a REST/Websockets API that is easy to use for integration with other platforms and products. SPC Bridge can be used with any SPC panel that supports the FlexC protocol.

#### **1.2 Features**

- SPC Panel Communication using FlexC
- REST and Websockets API for easy integration with third-party products.
- Web based Admin GUI

### **1.3 Hardware Specification**

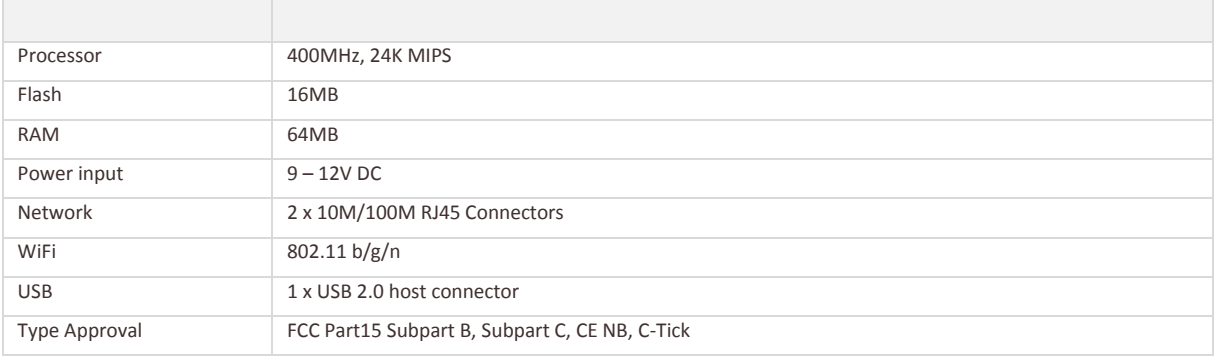

## **1.4 Terminology and Abbreviations**

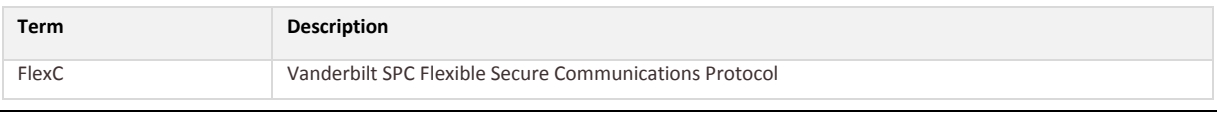

© PROPERTY OF LUNDIX IT SWEDEN, ALL RIGHTS RESERVED - THIS DOCUMENT AND THE INFORMATION CONTAINED THEREIN ARE CONFIDENTIAL - THE DISCLOSURE OR OTHER COMMUNICATION, COPYING, REPRODUCTION *AND ANY USE WHATSOEVER IS FORBIDDEN WITHOUT THE WRITTEN AUTHORIZATION OF LUNDIX IT.*

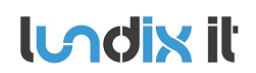

# **SPC Bridge User Manual**

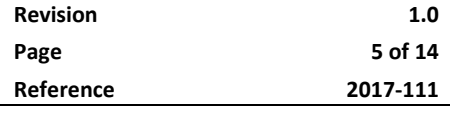

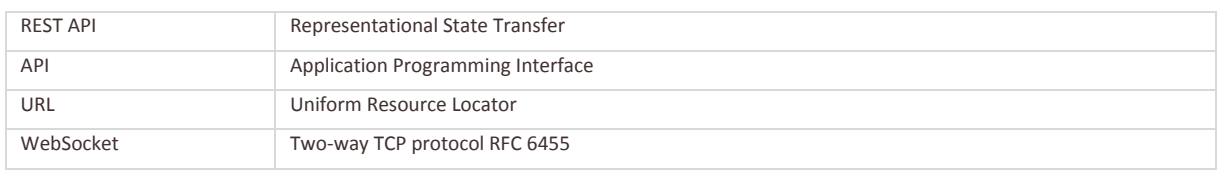

## **2 Installation**

#### **2.1 Installation Prerequisites**

- Vanderbilt SPC panel with firmware >= 3.6 (3.6 was the first version with support for FlexC)
- Network router with DHCP server enabled
- Network connection between the SPC SmartBox and the SPC panel
- Internet access (to be able to use time synchronization via NTP)

## **2.2 Installation Steps**

- 1. Read carefully **End-User License Agreement for SPC Bridge (EULA)** in last section in this document. If you do not agree to the terms of the EULA, do not install or use the SPC Bridge.
- 2. Connect SPC Bridge LAN port, with a regular network cable, to your network switch or router.
- 3. Power up the device by connecting the included power adapter to a wall socket and then to the SPC Bridge device.
- 4. Wait (~2 minutes) until the SPC Bridge has fully started.
- 5. Login to your router and look for the IP address assigned to the SPC Bridge.
- 6. Open a web browser and enter the IP address of the SPC Bridge.
- 7. In the login window, enter Username (**root**) and Password (default is **dragino**) and you will see the main menu.
- 8. You can now proceed with the configuration.

# **3 Configuration**

SPC Bridge device is based on a standard Linux platform, OpenWrt, that is normally used for routers, therefore you will find many standard configuration options in the Web GUI. In this manual only configuration specific for the SPC Bridge functions is described. Most of these functions are available in the main menu – *SPC Bridge*. For configuration of generic OpenWrt functions please see wiki.openwrt.org .

## **3.1 IP Address**

Default will SPC Bridge use DHCP to get an IP Address. To set a static IP Address, go to *Network -> Interfaces* and:

- 1. Select **LAN – Edit**.
- 2. In **Interfaces – LAN**, select **Static address** in the **Protocol** option menu
- 3. Click on **Switch Protocol**
- 4. In **Common Configuration – General Setup** fill in; IPv4 address, netmask, gateway and custom DNS servers.
- 5. In **DHCP Server – General Setup**; check the checkbox Ignore interface.
- 6. Click on **Save & Apply**.
- 7. Redirect your browser to the new IP Address.

## **3.2 Time Setting**

To set correct Timezone, go to **System -> System** and select **Timezone** in section **System Properties – General Settings***.*

The device is as default using NTP to synchronize time. This setting is in **System -> System** section **Time Synchronization**.

**NOTE!** The device has no RTC clock. During boot the device can have incorrect time. Some events in the system log can therefore have incorrect timestamps.

## **3.3 Change Administration Password**

The default administration password for accessing the device is **dragino**. Of security reasons it is highly recommended to change the password as soon as possible. Go to **System -> Administration** section **Device Password** to change the password. The same password is used in both Web GUI and for ssh access to the device.

## **3.4 SPC Communication (FlexC)**

To setup the communication link between SPC Panel and SPC Bridge you have to configure the link in both SPC Panel and SPC Bridge ends.

#### **3.4.1 SPC Panel FlexC Settings.**

Use **Vanderbilt SPC Web interface** and define the FlexC communication following this instructions:

**Indix it** 

- 1. Select Full Engineer mode
- 2. Create a specific user for the SPC Bridge communication, e.g **spcbridge**. User profile should be Manager and you need also to define a web password for the user.
- 3. Select **Communications -> FlexC -> Event Profiles**. Click on **Add** to add a new event profile. Give the event profile the name **SPC Bridge Events** and select (check) the report checkboxes for all event types. (You may consider reducing these settings later to just necessary events for the third-party application)
- 4. Select **Communications -> FlexC -> FlexC ATS**. Select **Add Custom ATS** and change following from the default settings:
	- ATS Name = SPC Bridge
	- Event Profile = SPC Bridge Events (created in step 3)
	- ATS Polling Timeout = 60 seconds
	- Uncheck Generate FTC and Re-queue Events
- 5. Select **Add ATP to FlexC RCT** and change following from the default settings:
	- SPT Account Code = 999
	- RCT URL or IP Address = IP Address of the SPC Bridge
	- ATP Category = Cat 6 [Ethernet]
- 6. Open **Advanced ATP Settings** and change following from the default settings:
	- Encryption Key Mode = Fixed Encryption
	- Encryption key (64 hex digits) = Your own key (must match the key in the SPC Bridge)

#### **3.4.2 SPC Bridge SPC Communication Settings**

#### In the **SPC Bridge Web interface** select **SPC Bridge->SPC Communication** and fill in the form according to:

## **SPC Communication**

Configuration of FlexC Communication to Vanderbilt SPC Panel. It is very important that this settings corresponds with the settings in the SPC Panel.

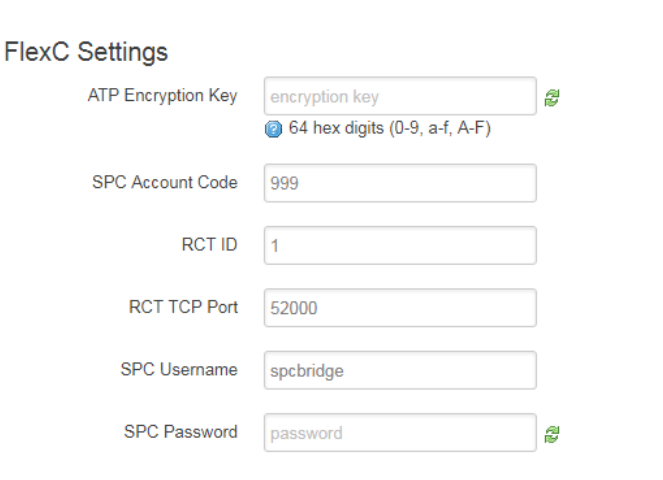

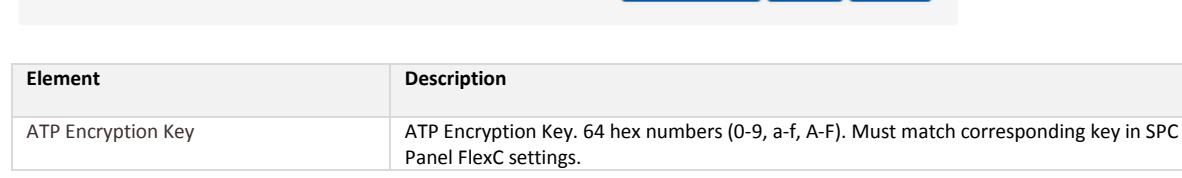

© PROPERTY OF LUNDIX IT SWEDEN, ALL RIGHTS RESERVED - THIS DOCUMENT AND THE INFORMATION CONTAINED THEREIN ARE CONFIDENTIAL - THE DISCLOSURE OR OTHER COMMUNICATION. COPYING. REPRODUCTION *AND ANY USE WHATSOEVER IS FORBIDDEN WITHOUT THE WRITTEN AUTHORIZATION OF LUNDIX IT.*

Save & Apply Save

Reset

**Lodix it** 

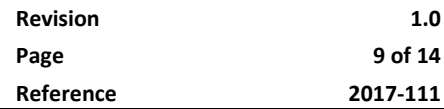

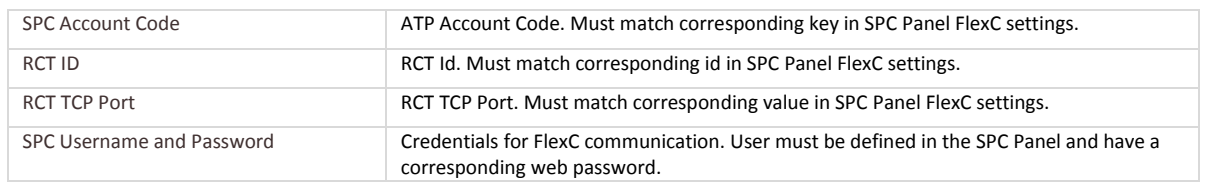

#### **3.5 Bridge API**

The SPC Bridge provides a generic web service interface to the SPC panel. The main feature of this interface is to simplify SPC integration with third party applications and products such as Home and Building Automation Systems, Smartphone App's and Web applications. The API is using HTTPS and REST principles (RESTful) for queries and commands to the SPC panel and WebSockets for reporting events from the SPC panel. HTTPS GET methods are used for queries and HTTPS PUT methods for commands. The communication is always encrypted (HTTPS)

To configure the interface, go to **SPC Bridge -> Bridge API** and fill in the form.

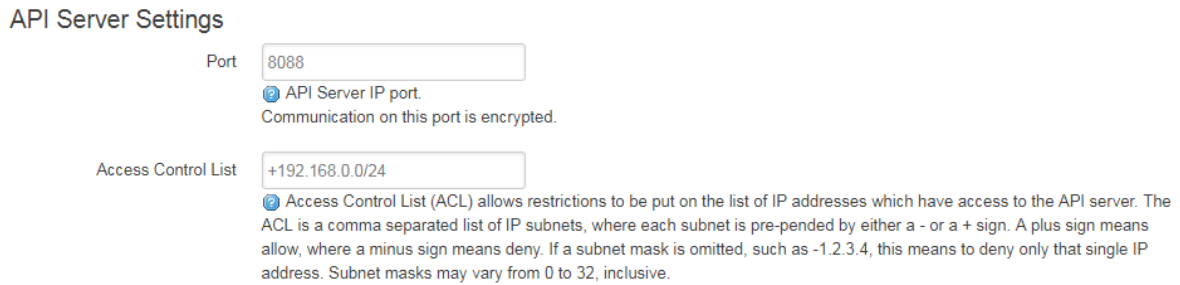

#### **REST/Websockets Credentials**

Credentials for accessing the API REST/Websockets services. HTTP GET method is used to QUERY the SPC for information, HTTP PUT method is used for sending COMMANDS to the SPC and Websockets are used for listening on SPC EVENTS.

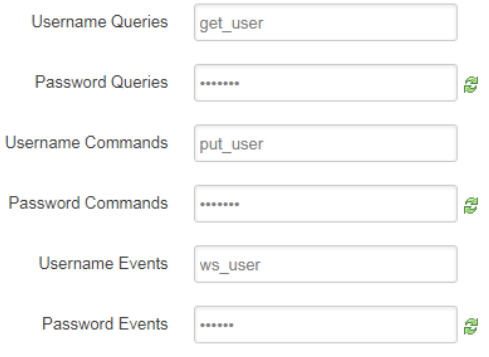

Save & Apply Save Reset

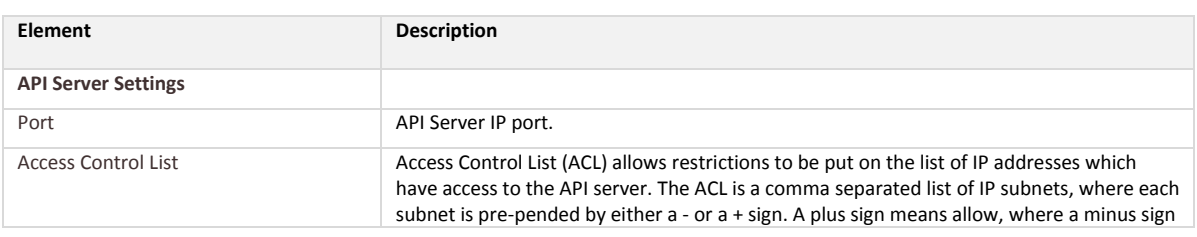

© PROPERTY OF LUNDIX IT SWEDEN, ALL RIGHTS RESERVED - THIS DOCUMENT AND THE INFORMATION CONTAINED THEREIN ARE CONFIDENTIAL - THE DISCLOSURE OR OTHER COMMUNICATION, COPYING, REPRODUCTION *AND ANY USE WHATSOEVER IS FORBIDDEN WITHOUT THE WRITTEN AUTHORIZATION OF LUNDIX IT.*

**SPC Bridge User Manual**

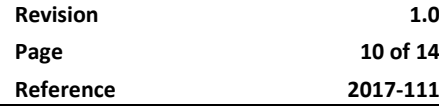

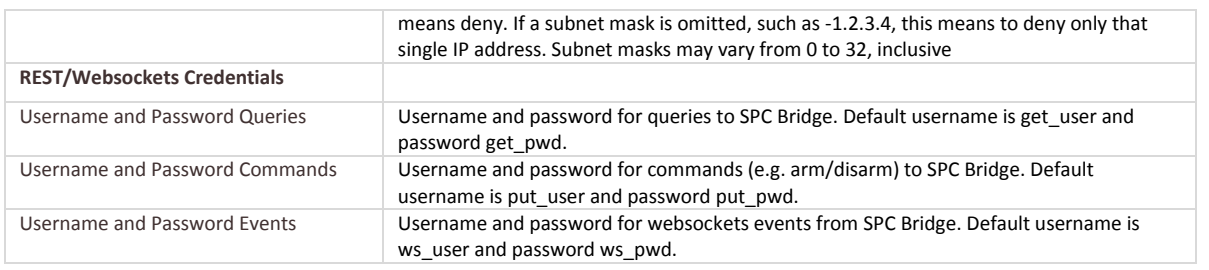

NOTE! For security reasons it is highly recommended that you set own passwords for Queries, Commands and Events access.

#### **3.6 SPC Test Tool**

**Lodix it** 

To be sure that the communication between SPC Bridge and SPC panel is working properly you can use the tests provided in **SPC Bridge->SPC Test Tool**. In the option menu you can choose between query SPC areas, zones or the system log.

SPC Query API

#### **SPC Query API Test**

This page can be used to test the Query REST API based on HTTP GET requests.

 $\bar{\mathrm{v}}$ 

**GET SPC Area Status** 

Query

/spc/area

#### **JSON Reply**

{"status":"success","data":{"area\_status":[{"area\_id":"1","area\_name":"Area 1","mode":"0","partseta\_enable":"1","partsetb\_enable":"1","partseta\_name":"Partset A","partsetb\_name":"Partset

А ; panseto\_name : Panset<br>B","last\_set\_time":"1510960112","last\_set\_time\_spc":"23083217112017","last\_set\_user\_id":"3","last\_set\_user\_name":"spcsmartbox","last\_unset\_time":"15111<br>22435","last\_unset\_time\_spc":"201355191120 ":"13033015112017","internal\_bells":"0","external\_bells":"0"},{"area\_id":"2","area\_name":"Area

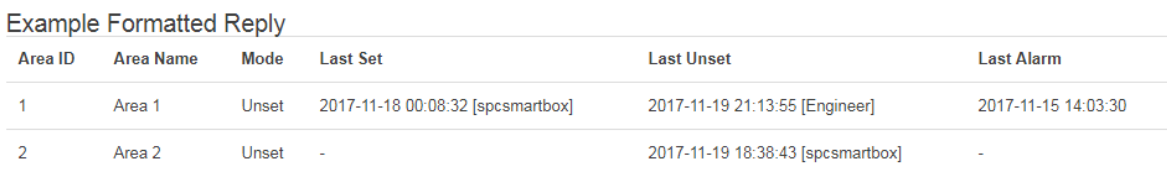

## **4 Advanced users**

## **4.1 Backup of Configuration Settings**

In **System -> Backup / Flash Firmware**, section **Backup /Restore**, you can save a backup copy of your settings on your PC and later use it to restore the settings.

## **4.2 Upgrading software**

In **System -> Backup / Flash Firmware**, section **Flash new firmware image**, you can upgrade the device firmware to a new version. The firmware file should have the name **dragino-spc-bridge- vX.X.X-squashfs-sysupgrade.bin.** For minor upgrades you can keep your current settings by selecting **Keep settings**. For major upgrades it is preferable to not keep the settings, because they can be incompatible with the new firmware.

### **4.3 SSH Access**

The device has as default ssh access enabled. Login using username **root** and same password as in the Web GUI (default **dragino**). The settings for the SSH access can be changed in the **System -> Administration***,* section **SSH Access**.

## **5.1 End-User License Agreement for SPC Bridge (EULA)**

#### **IMPORTANT PLEASE READ THE TERMS AND CONDITIONS OF THIS LICENSE AGREEMENT CAREFULLY BEFORE USING THE SPC BRIDGE SOFTWARE OR HARDWARE**. SPC Bridge End-User License

Agreement ("EULA") is a legal agreement between you (either an individual or a single entity) and Lundix IT, Sweden, for the SPC Bridge software and hardware product(s) (referred to as the "PRODUCT") which may also include associated software components, media, printed materials, and "online" or electronic documentation. By installing, copying, or otherwise using the PRODUCT, you agree to be bound by the terms of this EULA. This license agreement represents the entire agreement concerning the PRODUCT between you and Lundix IT (referred to as "licenser"), and it supersedes any prior proposal, representation, or understanding between the parties. If you do not agree to the terms of this EULA, do not install or use the PRODUCT.

The PRODUCT is protected by copyright laws and international copyright treaties, as well as other intellectual property laws and treaties. The software is licensed, not sold.

#### **GRANT OF LICENSE.**

The PRODUCT is licensed as follows:

- The FlexC communication program is based on Vanderbilt propriety protocol FlexC and therefore **NOT open-source.**
- **All other software in SPC Bridge** is licensed under many different open source licenses**.**
- **Backup Copies.** You may make copies of the software as may be necessary for backup and archival purposes.

#### **DESCRIPTION OF OTHER RIGHTS AND LIMITATIONS.**

- **Maintenance of Copyright Notices.** You must not remove or alter any copyright notices on any and all copies of the PRODUCT.
- **Prohibition on Reverse Engineering, Decompilation, and Disassembly.** You may not reverse engineer, decompile, or disassemble the program SPC Flex Gateway.
- **•** Support Services. Lundix IT may provide you with support services related to the PRODUCT ("Support Services"). Any supplemental software code provided to you as part of the Support Services shall be considered part of the PRODUCT and subject to the terms and conditions of this EULA.
- **Compliance with Applicable Laws.** You must comply with all applicable laws regarding use of the PRODUCT.

#### **COPYRIGHT**

All title, including but not limited to copyrights, in and to the PRODUCT and any copies thereof are owned by Lundix IT or its suppliers. All title and intellectual property rights in and to the content which may be accessed through use of the PRODUCT is the property of the respective content owner and may be protected by applicable copyright or other intellectual property laws and treaties. This EULA grants you no rights to use such content. All rights not expressly granted are reserved by Lundix IT.

#### **NO WARRANTIES**

Lundix IT expressly disclaims any warranty for the PRODUCT. The PRODUCT is provided 'As Is' without any express or implied warranty of any kind, including but not limited to any warranties of merchantability, noninfringement, or fitness of a particular purpose. Lundix IT does not warrant or

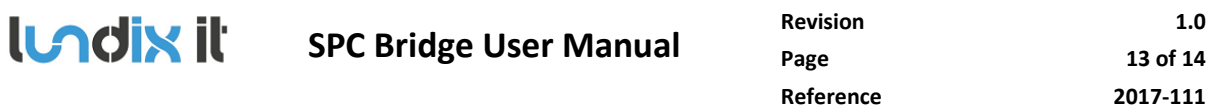

assume responsibility for the accuracy or completeness of any information, text, graphics, links or other items contained within the PRODUCT. Lundix IT makes no warranties respecting any harm that may be caused by the transmission of a computer virus, worm, time bomb, logic bomb, or other such computer program. Lundix IT further expressly disclaims any warranty or representation to Authorized Users or to any third party.

#### **LIMITATION OF LIABILITY**

In no event shall Lundix IT be liable for any damages (including, without limitation, lost profits, business interruption, or lost information) rising out of 'Authorized Users' use of or inability to use the PRODUCT, even if Lundix IT has been advised of the possibility of such damages. In no event will Lundix IT be liable for loss of data or for indirect, special, incidental, consequential (including lost profit), or other damages based in contract, tort or otherwise. Lundix IT shall have no liability with respect to the content of the PRODUCT or any part thereof, including but not limited to errors or omissions contained therein, libel, infringements of rights of publicity, privacy, trademark rights, business interruption, personal injury, loss of privacy, moral rights or the disclosure of confidential information.

### **5.2 Open Source Software**

The SPC Bridge software is based on OpenWrt, a Linux distribution that bundles lots of third party software, under many different licenses. Source code for OpenWrt is available on http://dev.openwrt.org.

The most frequently used licenses are:

**GNU General Public License (GPL) and GNU Lesser General Public License (LGPL) version 2**. These firmware images contain software licensed under the GPLv2. A copy of that license can be found at http://www.gnu.org/licenses/gpl-2.0.txt.

**Apache License version 2.0**. These firmware images contain software licensed under the APLv2. You may obtain a copy of the License at http://www.apache.org/licenses/LICENSE-2.0. Modified files carry prominent notices stating who made the changes.

**MIT License**. Permission is hereby granted, free of charge, to any person obtaining a copy of this software and associated documentation files (the "Software"), to deal in the Software without restriction, including without limitation the rights to use, copy, modify, merge, publish, distribute, sublicense, and/or sell copies of the Software, and to permit persons to whom the Software is furnished to do so, subject to the following conditions: The above copyright notice and this permission notice shall be included in all copies or substantial portions of the Software. THE SOFTWARE IS PROVIDED "AS IS", WITHOUT WARRANTY OF ANY KIND, EXPRESS OR IMPLIED, INCLUDING BUT NOT LIMITED TO THE WARRANTIES OF MERCHANTABILITY, FITNESS FOR A PARTICULAR PURPOSE AND NONINFRINGEMENT. IN NO EVENT SHALL THE AUTHORS OR COPYRIGHT HOLDERS BE LIABLE FOR ANY CLAIM, DAMAGES OR OTHER LIABILITY, WHETHER IN AN ACTION OF CONTRACT, TORT OR OTHERWISE, ARISING FROM, OUT OF OR IN CONNECTION WITH THE SOFTWARE OR THE USE OR OTHER DEALINGS IN THE SOFTWARE.

## **5.3 Open Source Hardware**

The SPC Bridge hardware is based on the open source hardware Dragino, http://www.dragino.com. The Dragino hardware design is released under the **Creative Commons License**,

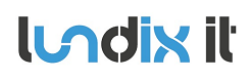

https://creativecommons.org/licenses/. The modular Dragino design enables rapid development cycles for commercial products.

END OF DOCUMENT